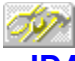

### **IDAPI-Konfigurationsprogramm**

Erläuterungen zu den nachfolgend aufgeführten Themen erhalten Sie durch Aufrufen des jeweiligen Stichwortes.

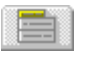

Treiber: Erläuterung, wie in Anwendungen Daten angelegt, sortiert und verwaltet werden und wie Verbindungen zu SQL ODBC Servern hergestellt oder aufgehoben werden.

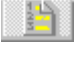

Aliase: Erläuterung, wie Tabellenaliase hinzugefügt, gelöscht oder verändert werden.

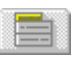

System: Erläuterung, wie Anfangseinstellungen für Anwendungen definert und Windows-Ressourcen zugewiesen werden.

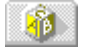

Datum, Uhrzeit, und Numerisch: Erläuterung, wie Formate für Datums-, Uhrzeit und numerische Werte sowie deren Konvertierung in Stringwerte in Anwendungen festgelegt werden.

**Hinweis:** Ehe Sie die IDAPI-Konfigurationsdatei mit Hilfe des IDAPI-Konfigurationsprogramms ändern, sollten Sie alle IDAPI-Anwendungen schließen. Ihre Änderungen werden beim nächsten Aufruf der IDAPI-Anwendungen wirksam.

### **Datei / Öffnen**

Mit der Option *Datei/Öffnen* wird das Dialogfenster *Konfigurationsdatei öffnen* angezeigt, über das die entsprechende .CFG-Datei zur Ansicht oder zur Bearbeitung geöffnet werden kann.

**Dateiname** zeigt die Dateien (\*.CFG oder \*.\*) des aktuellen Verzeichnisses an.

**Dateityp** führt die Dateitypen an, die in der Liste unterhalb des Feldes *Dateiname* angezeigt werden können.

**Verzeichnisse** zeigt das aktuelle Verzeichnis an.

**Laufwerke** zeigt das aktuelle Laufwerk an.

Verwenden Sie die Felder *Verzeichnisse* und *Laufwerke* zum Einstellen des Verzeichnispfades. Zum Öffnen einer Datei markieren Sie sie und klicken *OK* an.

### **Datei / Speichern**

Wählen Sie die Option *Datei/Speichern*, wenn Sie alle mit dem IDAPI-Konfigurationsprogramm veränderten Einstellungen speichern wollen.

Falls die aktuelle Datei nicht die Standard-IDAPI-Konfigurationsdatei ist, wird das Dialogfenster *Keine System-Konfigurationsdatei* angezeigt. Wenn die aktuelle Datei als neue Standard-IDAPI-Konfigurationsdatei verwendet werden soll, wählen Sie im Dialgfenster *Ja*. Wählen Sie *Nein*, wenn Sie die alte Standard-IDAPI-Konfigurationsdatei beibehalten möchten.

Diese Änderungen wirken sich erst aus, nachdem Sie alle geöffneten IDAPI-Anwendungen erneut gestartet haben.

#### **Standard-IDAPI-Konfigurationsdatei**

Die IDAPI-Konfigurationsdatei, die von IDAPI-Anwendungen beim Programmstart aufgerufen wird. Die Standard-Konfigurationsdatei wird in der Datei WIN.INI unter IDAPI als CONFIGFILE01 aufgeführt. Beispielsweise:

[IDAPI]

CONFIGFILE01=C:\IDAPI\IDAPI.CFG

Sie können die IDAPI-Konfigurationsdatei umbenennen. Der Dateiname muß aber auf jeden Fall die Dateierweiterung ".CFG" erhalten und darf insgesamt nicht länger als 12 Zeichen sein.

#### **Datei / Speichern unter**

Mit der Option *Datei/Speichern unter* wird das Dialogfenster *Konfigurationsdatei speichern unter* geöffnet, über das die aktuellen Einstellungen in einer anderen .CFG-Datei abgespeichert werden können.

*Dateiname* zeigt alle im aktuellen Verzeichnis vorhandenen Dateien (\*.CFG oder \*.\*) an.

*Dateityp* zeigt die Dateitypen an, die im Feld *Dateiname* angezeigt werden.

*Verzeichnisse* zeigt den Namen des aktuellen Verzeichnisses an.

*Laufwerke* zeigt das aktuelle Laufwerk an.

Zum Speichern der aktuellen .CFG-Datei unter einem neuen Namen, verwenden Sie die Felder *Verzeichnisse* und *Laufwerke* zum Einstellen des Verzeichnispfades. Wenn Sie das gewünschte Verzeichnis geöffnet haben, geben Sie den neuen Dateinamen in das Feld *Dateiname* ein und klicken *OK* an.

Zum Speichern der aktuellen .CFG-Datei unter einem anderen bereits vorhandenen Namen, verwenden Sie die Felder *Verzeichnisse* und *Laufwerke* zum Einstellen des Verzeichnispfades. Markieren Sie die Datei, die überschrieben werden soll, und klicken Sie *OK* an. Das Dialogfenster *Datei überschreiben* wird angezeigt. Wenn Sie die vorhandene Datei überschreiben (und damit möglicherweise Alias- oder ODBC-Treiber, die enthalten sind, löschen) möchten, klicken Sie *Ja* an. Um den Vorgang abzubrechen, klicken Sie *Nein* an.

**Hinweis**: Der Name der Konfigurationsdatei muß die Erweiterung ".CFG" erhalten.

#### **Datei / Mischen**

Mit der Option *Datei/Mischen* wird das Dialogfenster *Parameter mischen aus* geöffnet. Mit Hilfe dieses Dialogfensters können zwei Konfigurationsdateien miteinander verbunden werden.

*Dateiname* zeigt alle im aktuellen Verzeichnis vorhandenen Dateien (\*.CFG oder \*.\*) an.

*Dateityp* zeigt die Dateitypen an, die im Feld *Dateiname* angezeigt werden.

*Verzeichnisse* zeigt den Namen des aktuellen Verzeichnisses an.

*Laufwerke* zeigt das aktuelle Laufwerk an.

Zum Auswählen der zweiten .CFG-Datei, verwenden Sie die Felder *Verzeichnisse* und *Laufwerke*, um den Verzeichnispfad einzustellen. Wenn Sie die gewünschte Datei gefunden haben, klicken Sie *OK* an. Das Dialogfenster *Konfigurationsdateien mischen* wird angezeigt.

Zur Fortsetzung des Mischens klicken Sie *OK* an.

Zum Abbruch des Mischens wählen Sie *Nein*.

### **Dialogfenster Durchsuchen**

Über das Dialogfenster *Durchsuchen* kann die .CFG-Datei gesucht werden, die mit der aktuellen .CFG-Datei verbunden werden soll.

*Dateiname* zeigt alle im aktuellen Verzeichnis vorhandenen Dateien (\*.CFG oder \*.\*) an.

*Dateityp* zeigt die Dateitypen an, die im Feld *Dateiname* angezeigt werden.

*Verzeichnisse* zeigt den Namen des aktuellen Verzeichnisses an.

*Laufwerke* zeigt das aktuelle Laufwerk an.

Zum Auswählen der zweiten .CFG-Datei, verwenden Sie die Felder *Verzeichnisse* und *Laufwerke*, um den Verzeichnispfad einzustellen. Wenn Sie die gewünschte Datei gefunden haben, klicken Sie *OK* an, um sie zu öffnen.

### **Datei / Beenden**

Mit der Option *Datei/Beenden* wird das IDAPI-Konfigurationsprogramm beendet. Wenn Sie Änderungen vorgenommen und noch nicht gespeichert haben, wird eine entsprechende Warnmeldung angezeigt. Sie können die Änderungen daraufhin speichern oder verwerfen.

# **System-Manager**

E

Mit Hilfe des System-Managers (Seite *System*) werden die Einstellungen definiert, die IDAPI beim Start Ihrer Anwendung verwendet.

*Parameter* zeigt alle System- und Netzwerkparameter, die für IDAPI von Bedeutung sind, mit ihren aktuellen Werten an. Wenn die IDAPI-Anwendung zum erstenmal aufgerufen wird, werden für alle Parameter Standardwerte gesetzt.

*Beschreibung* zeigt eine kurze Beschreibung des jeweiligen Parameters an.

Zum Ändern einer Einstellung markieren Sie den gewünschten Parameter, und ersetzen Sie den alten mit dem neuen Wert.

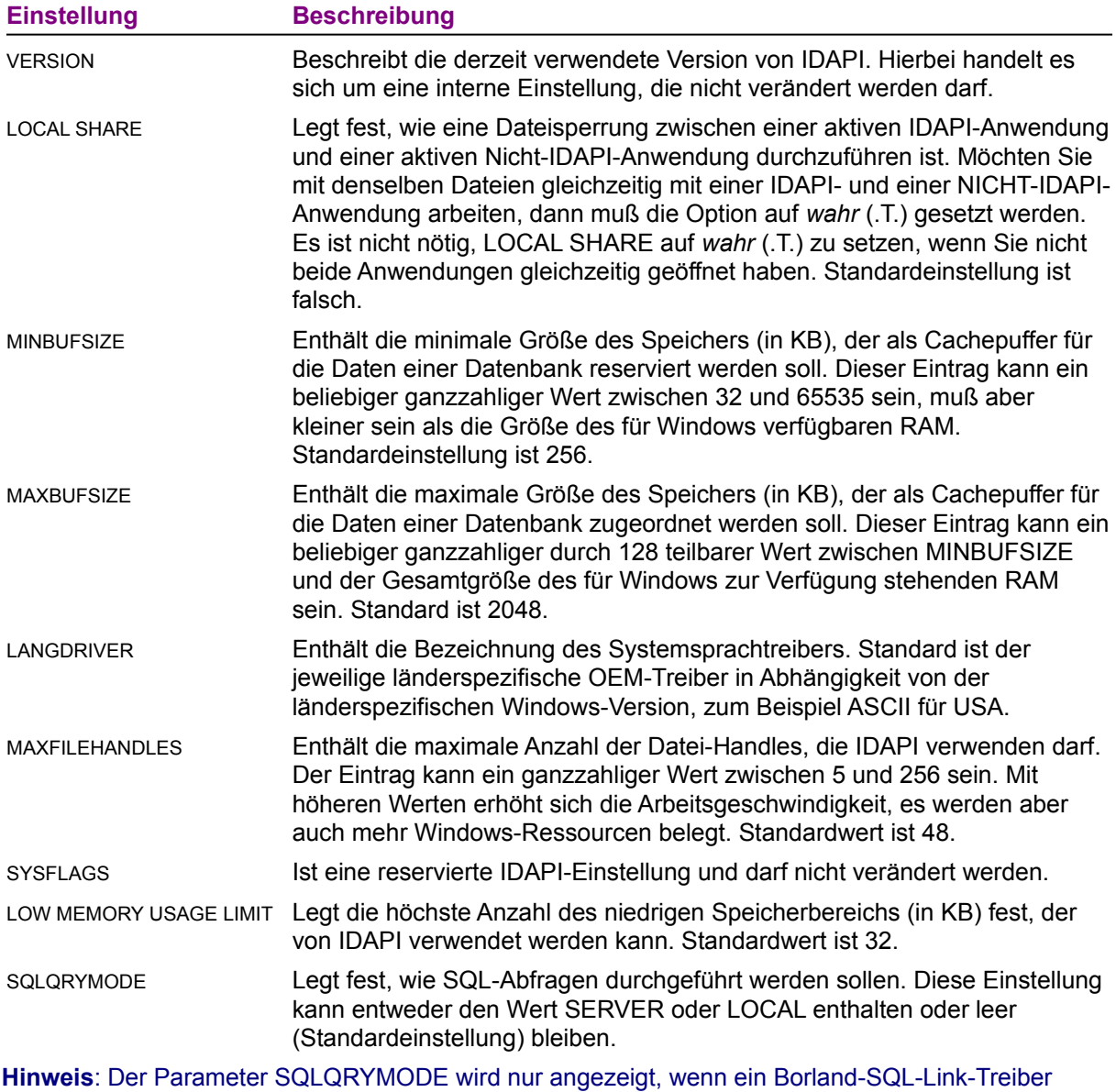

installiert ist.

### 和 **Datums-Manager**

Mit Hilfe des Datums-Managers (Seite *Datum*) lassen sich die Einstellungen zum Konvertieren von Stringwerten in Datumswerte ändern.

*Parameter* zeigt alle System- und Netzwerkparameter, die für IDAPI von Bedeutung sind, mit ihren aktuellen Werten an. Wenn die IDAPI-Anwendung zum erstenmal aufgerufen wird, werden für alle Parameter Standardwerte gesetzt.

*Beschreibung* zeigt eine kurze Beschreibung des jeweiligen Parameters an.

Zum Ändern einer Einstellung markieren Sie den gewünschten Parameter, und ersetzen Sie den alten mit dem neuen Wert.

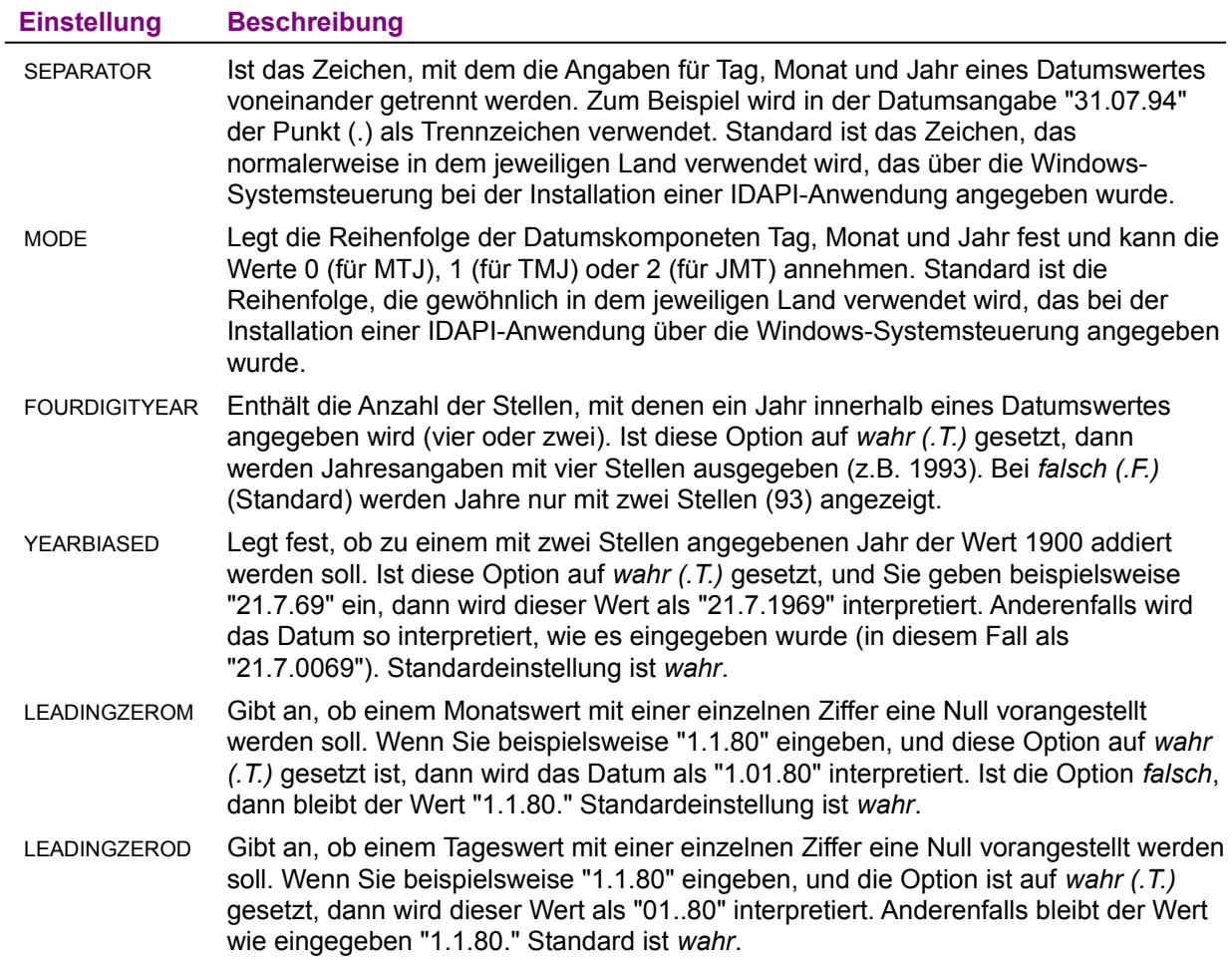

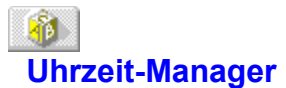

Mit Hilfe des Uhrzeit-Managers (Seite *Uhrzeit*) lassen sich die Einstellungen zum Konvertieren von Stringwerten in Uhrzeitwerte ändern.

*Parameter* zeigt alle System- und Netzwerkparameter, die für IDAPI von Bedeutung sind, mit ihren aktuellen Werten an. Wenn die IDAPI-Anwendung zum erstenmal aufgerufen wird, werden für alle Parameter Standardwerte gesetzt.

*Beschreibung* zeigt eine kurze Beschreibung des jeweiligen Parameters an.

Zum Ändern einer Einstellung markieren Sie den gewünschten Parameter, und ersetzen Sie den alten mit dem neuen Wert.

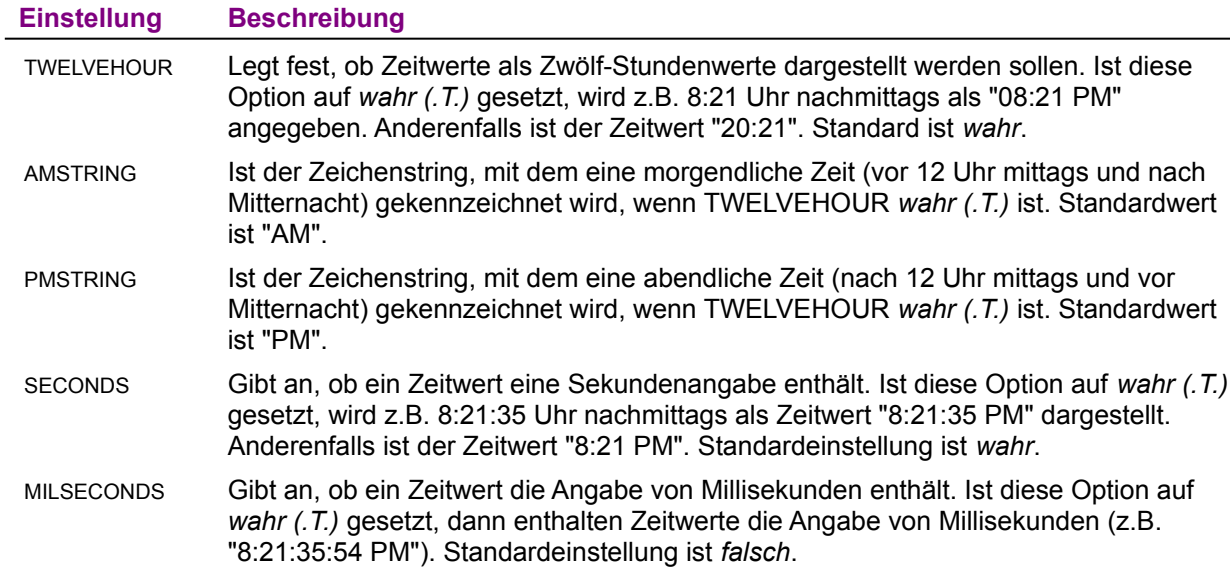

# 刷 **Manager für numerische Werte**

Mit Hilfe des Managers für numerische Werte (Seite *Numerisch*) lassen sich die Einstellungen zum Konvertieren von Stringwerten in numerische Werte ändern.

*Parameter* zeigt alle System- und Netzwerkparameter, die für IDAPI von Bedeutung sind, mit ihren aktuellen Werten an. Wenn die IDAPI-Anwendung zum erstenmal aufgerufen wird, werden für alle Parameter Standardwerte gesetzt.

*Beschreibung* zeigt eine kurze Beschreibung des jeweiligen Parameters an.

Zum Ändern einer Einstellung markieren Sie den gewünschten Parameter, und ersetzen Sie den alten mit dem neuen Wert.

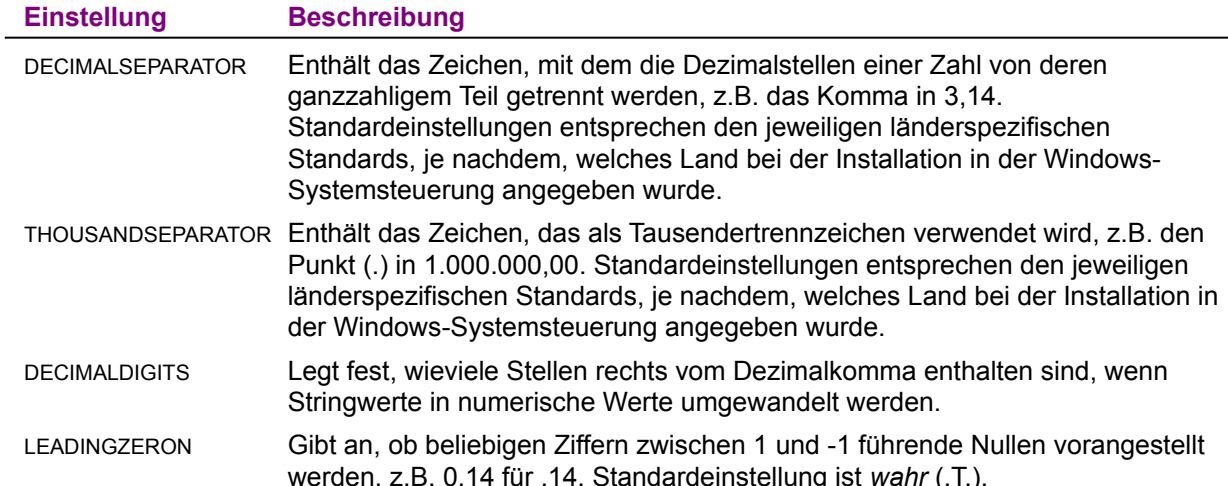

#### E. **Treiber-Manager**

Mit dem Treiber-Manager können die Einstellungen modifiziert werden, die festlegen, wie in einer Anwendung Tabellen erstellt, sortiert und bearbeitet werden.

*Vorhandene Treiber* listet die installierten Treibertypen auf. Standardtreiber sind Paradox und dBASE. Für SQL-Server werden andere Treiber benötigt, die separat installiert werden.

*Neuer Treiber* ermöglicht das Hinzufügen von ODBC-Treiberverbindungen zu der Liste *Vorhandene Treiber*.

*Treiber löschen* ermöglicht das Löschen von ODBC-Treiberverbindungen aus der Liste *Vorhandene Treiber*.

*Parameter* zeigt für den markierten Treiber alle Parameter und deren Einstellungen an. Wenn ein Treiber neu installiert wird, werden für alle Parameter Standardwerte gesetzt.

*Beschreibung* zeigt eine kurze Beschreibung des jeweiligen Parameters an.

Zum Ändern einer Einstellung markieren Sie den gewünschten Treibernamen und den entsprechenden Parameter. Löschen Sie den alten Wert, und geben Sie einen neuen ein.

### **Treiber / Paradox-Einstellungen**

Um festzulegen, wie Paradox-Tabellen angelegt, sortiert und verwaltet werden, wählen Sie als Treiber *Paradox* und markieren den gewünschten Konfigurationsparameter. Löschen Sie den alten Wert, und geben Sie den neuen ein.

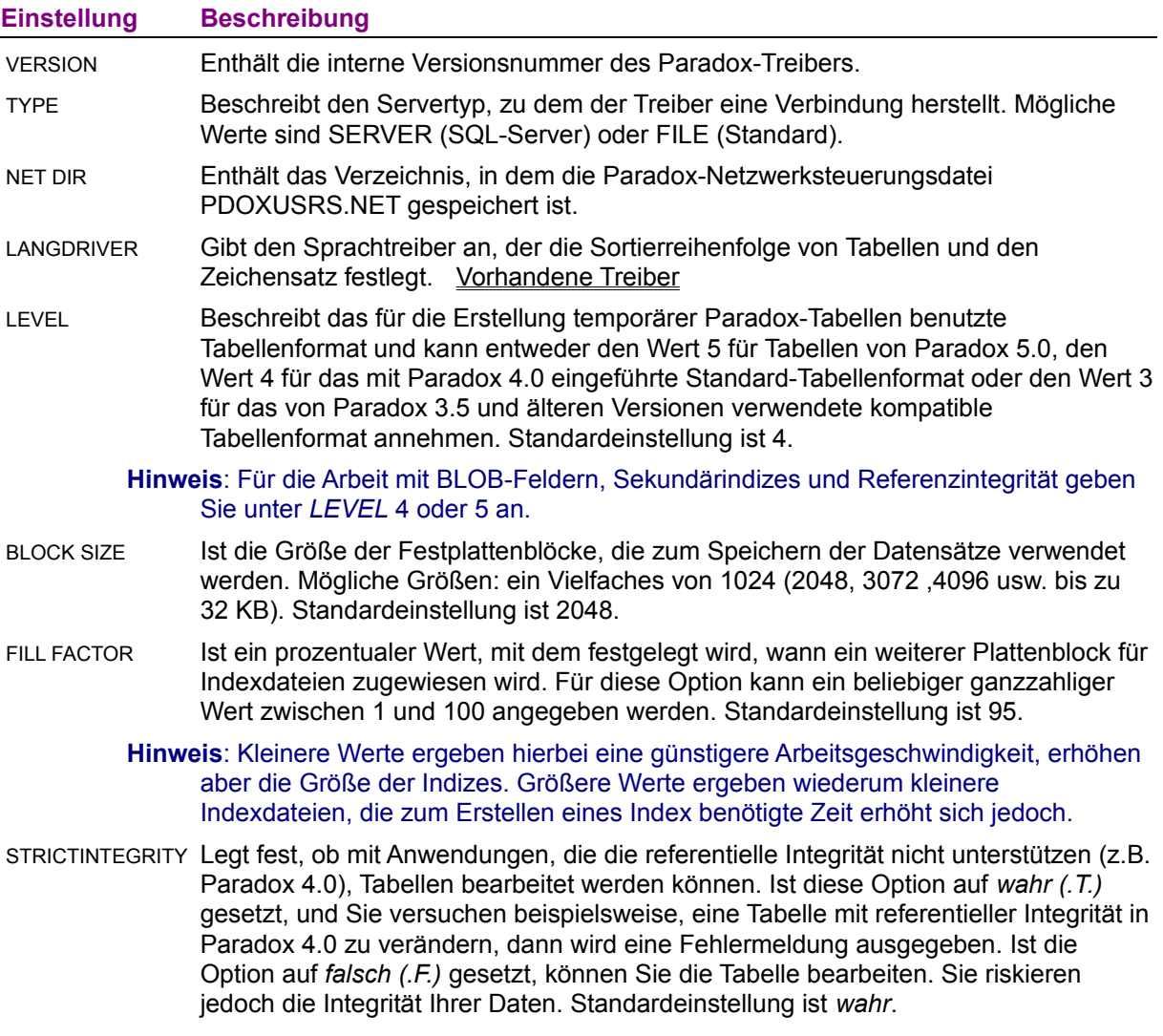

### **Treiber / dBASE-Einstellungen**

Um festzulegen, wie dBASE-Tabellen angelegt, sortiert und verwaltet werden, wählen Sie als Treiber *dBASE* und markieren den gewünschten Konfigurationsparameter. Löschen Sie den alten Wert, und geben Sie den neuen ein.

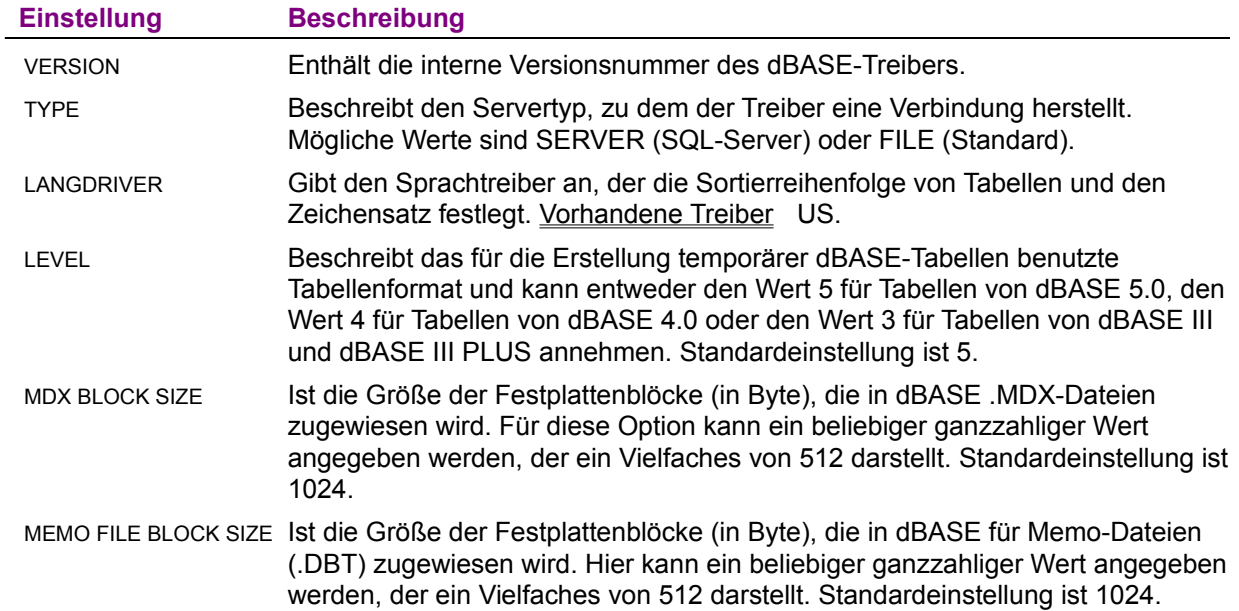

### **Treiber / ODBC-Treiberverbindungen-Einstellungen**

#### Neue ODBC-Treiberverbindung anlegen

ODBC-Treiberverbindung aufheben

Um festzulegen, wie Tabellen in einer ODBC-Umgebung angelegt, sortiert und verwaltet werden, wählen Sie als Treiber *ODBC-Treiberverbindung* und markieren den gewünschten Konfigurationsparameter. Löschen Sie den alten Wert, und geben Sie den neuen ein.

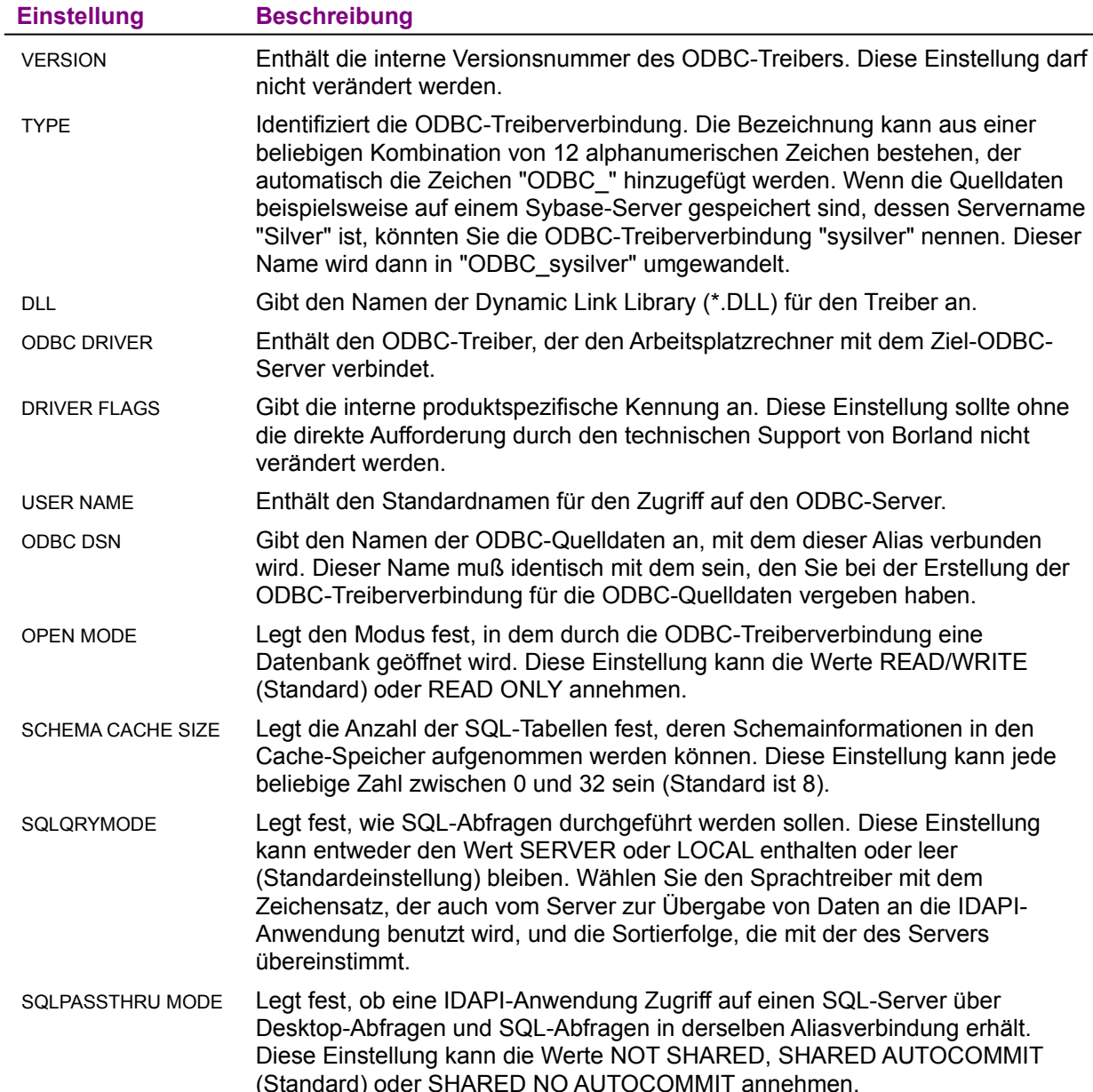

# 円 **Alias-Manager**

Mit Hilfe der Seite *Aliase* kann ein Standard- oder SQL-Treiberalias hinzugefügt, gelöscht oder verändert werden.

*Vorhandene Aliase* zeigt die vorhandenen Aliasnamen an.

*Neuer Alias* ermöglicht es Ihnen, einen neuen Alias hinzuzufügen.

*Alias löschen* ermöglicht es Ihnen, den in der Liste *Vorhandene Aliase* markierten Alias zu löschen.

*Parameter* zeigt für den markierten Alias alle Parameter und deren aktuelle Einstellungen an.

*Beschreibung* zeigt eine kurze Beschreibung des jeweiligen Parameters an.

# IS)

### **Standard-Alias anlegen**

Mit Hilfe der Seite *Aliase* kann ein Standard- oder SQL-Treiberalias hinzugefügt, gelöscht oder verändert werden.

*Vorhandene Aliase* zeigt die vorhandenen Aliasnamen an.

*Neuer Alias* ermöglicht es Ihnen, einen neuen Alias hinzuzufügen.

*Alias löschen* ermöglicht es Ihnen, den in der Liste *Vorhandene Aliase* markierten Alias zu löschen.

*Parameter* zeigt für den markierten Alias alle Parameter und deren aktuelle Einstellungen an.

*Beschreibung* zeigt eine kurze Beschreibung des jeweiligen Parameters an.

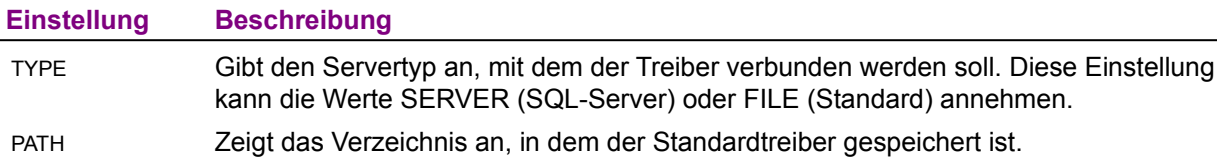

# $\mathbb{E}$ **Alias für ODBC-Treiberverbindung anlegen**

Mit Hilfe der Seite *Aliase* kann ein Alias für die ODBC-Treiberverbindung hinzugefügt, gelöscht oder verändert werden.

*Vorhandene Aliase* zeigt die vorhandenen Aliasnamen an.

*Neuer Alias* ermöglicht es Ihnen, einen neuen Alias hinzuzufügen.

*Alias löschen* ermöglicht es Ihnen, den in der Liste *Vorhandene Aliase* markierten Alias zu löschen.

*Parameter* zeigt für den markierten Alias alle Parameter und deren aktuelle Einstellungen an.

*Beschreibung* zeigt eine kurze Beschreibung des jeweiligen Parameters an.

Folgende Parameter werden angezeigt:

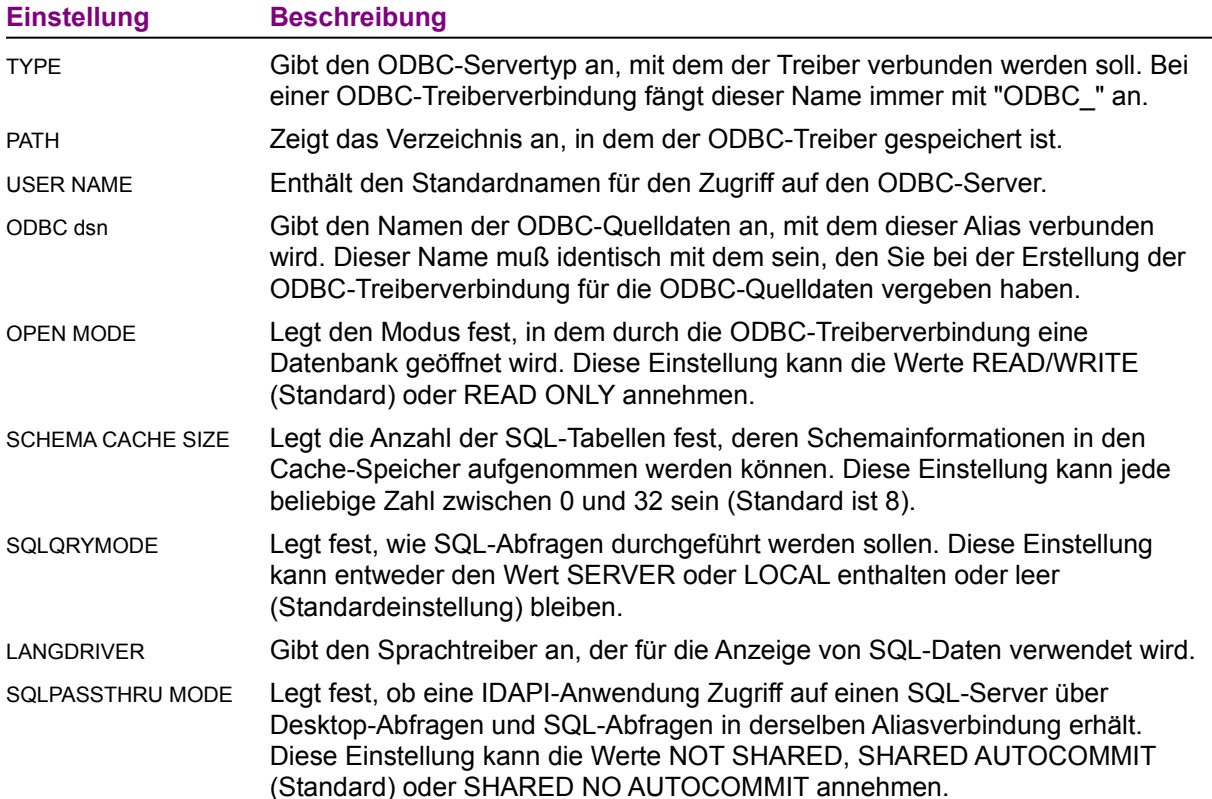

#### **Dialogfenster Neuen Alias hinzufügen**

Mit Hilfe des Dialogfensters *Neuen Alias hinzufügen* können Sie einen neuen Alias für Ihre Datenbank erstellen.

*Neuer Aliasname* ist der Name des Alias, den Sie gerade anlegen.

*Aliastyp* ist der Treibertyp, den der Alias verwendet: Standard (Paradox oder dBASE), der Name des SQL-Servers, mit dem der Alias verbunden wird, oder der Name der ODBC-Treiberverbindung.

Zum Hinzufügen eines neuen Alias geben Sie den Aliasnamen in das Textfeld *Neuer Aliasname* ein und stellen im Feld *Aliastyp* den gewünschten Typ für den neuen Alias ein. Falls nötig, ändern Sie im Alias-Manager die Einstellungen für die Konfigurationsparameter.

Zum Speichern des neuen Alias in der aktuellen Konfigurationsdatei wählen Sie *Datei/Speichern*.

Um den neuen Alias in einer anderen Konfigurationsdatei zu speichern, wählen Sie *Datei/Speichern unter*.

# **Dialogfenster Alias löschen**

Im Dialogfenster *Alias löschen* erfolgt eine Sicherheitsabfrage, ob der richtige Alias zum Löschen freigegeben wurde.

Zum Löschen des markierten Alias klicken Sie *Ja* an.

Wollen Sie den markierten Alias nicht löschen, klicken Sie *Nein* an.

### **Dialogfenster Keine System-Konfigurationsdatei**

Es wurde eine IDAPI-Konfigurationsdatei mit einem anderen Namen als die aktuelle .CFG-Datei gespeichert. Um diese Datei als neue Standard-IDAPI-Konfigurationsdatei einzurichten, muß sie in die Datei WIN.INI bei dem Parameter IDAPI CONFIGFILE01 eingetragen werden.

Mit *Ja* wird die Datei WIN.INI durch das IDAPI-Konfigurationsprogramm aktualisiert. Die Änderung wirkt sich beim nächsten Aufruf einer IDAPI-Anwendung aus.

Wenn Sie *Nein* wählen, wird die Datei WIN.INI nicht verändert.

#### **Dialogfenster ODBC-Treiber hinzufügen**

Mit Hilfe des Dialogfensters *ODBC-Treiber hinzufügen* lassen sich ODBC-Treiberverbindungen zu der Treiberliste hinzufügen. Wenn die ODBC-Treiberverbindung in der Treiberliste angezeigt wird, können Sie für diese Verbindung einen Alias definieren. Der ODBC-Quelldatenalias ermöglicht es Ihnen, eine Verbindung zu einer ODBC-Datenbank über Ihre IDAPI-Anwendung herzustellen.

*SQL-Link-Treiber* ist der Name, den Sie der ODBC-Treiber-Verbindung geben. Der neue "Treibername" beginnt immer mit den Zeichen "ODBC\_".

*Standard-ODBC-Treiber* ist der Name des ODBC-Treibers, der für die Verbindung mit diesen Quelldaten verwendet wird.

*Standardname für Quelldaten* ist der Name der ODBC-Quelldaten.

Zum Hinzufügen einer neuen ODBC-Treiberverbindung geben Sie den Namen für diese Verbindung in in das Feld *SQL-Link-Treiber* ein.Wählen Sie mit Hilfe des Listenfeldes *Standard-ODBC-Treiber* einen ODBC-Treibernamen für die Quelldaten aus. Legen Sie anschließend im Feld *Standardname für Quelldaten* die ODBC-Quelldaten aus.

**Hinweis**: Wenn der Name des ODBC-Treiber oder der ODBC-Quelldaten nicht in der Liste enthalten ist, sind sie eventuell nicht richtig installiert worden. Installieren Sie den ODBC-Treiber erneut, oder richten Sie Ihre ODBC-Quelldaten noch einmal ein.

Zum Speichern des neuen Alias in der aktuellen Konfigurationsdatei wählen Sie *Datei/Speichern*.

Um den neuen Alias in einer anderen Konfigurationsdatei zu speichern, wählen Sie *Datei/Speichern unter*.

#### **ODBC-Treiberverbindung**

Eine Verbindung von Ihrer IDAPI-Anwendung zu einem ODBC-Treiber. Die Verbindung erfordert eine IDAPI-Anwendung, einen ODBC-Treiber, den Microsoft ODBC-Treiber-Manager, einen IDAPI-Alias auf dem Arbeitsplatzrechner und ODBC-Quelldaten auf dem Server.

Wenn eine ODBC-Treiber-Verbindung angelegt wurde, wird sie in der Liste der vorhandenen Treiber im IDAPI-Konfigurationsprogramm angezeigt. Das ermöglicht Ihnen, einen Alias für die ODBC-Quelldaten zu definieren und mit Ihrer IDAPI-Anwendung zu verbinden.

### **Dialogfenster Datei überschreiben**

Sie versuchen, neue Konfigurationsinformationen unter dem Namen einer bereits vorhandenen Konfigurationsdatei zu speichern. Falls die vorhandene Datei Informationen zu Aliasen oder ODBC-Treiberverbindungen enthält, gehen sie beim Überschreiben der Datei verloren.

Zur Fortsetzung klicken Sie *Ja* an.

Zum Abbruch wählen Sie *Nein*.

### **IDAPICFG-Fehler**

Sie versuchen, einen Treiber aus der aktuellen IDAPI-Konfigurationsdatei zu löschen. Aus der Treiberliste lassen sich aber nur ODBC-Treiberverbindungen löschen.

Zum Abbruch klicken Sie *OK* an.

# **Dialogfenster Alias löschen**

Sie versuchen, einen Alias aus der aktuellen IDAPI-Konfigurationsdatei zu löschen.

Zum Löschen klicken Sie *Ja* an.

Wenn Sie den aktuell markierten Alias nicht löschen möchten, klicken Sie *Nein* an.

### **Dialogfenster IDAPI-Konfigurationsdatei schließen**

Während der aktuellen Arbeitssitzung mit dem IDAPI-Konfigurationsprogramm wurde die IDAPI-Konfigurationsdatei verändert.

Zum Speichern der Änderungen wählen Sie *JA*.

Wenn Sie die Änderungen nich übernehmen möchten, klicken Sie *Nein* an.

#### **Unterstützte Paradox-Sprachtreiber**

#### **Beschreibung**

In der folgenden Tabelle sind die Sprachtreiber, die für Paradox-Tabellen verwendet werden können, mit den Code Pages für den jeweiligen Treiber aufgeführt.

#### **Hinweis:** Bitte beachten Sie, daß die Treibernamen nach Groß-/Kleinschreibung sortiert sind.

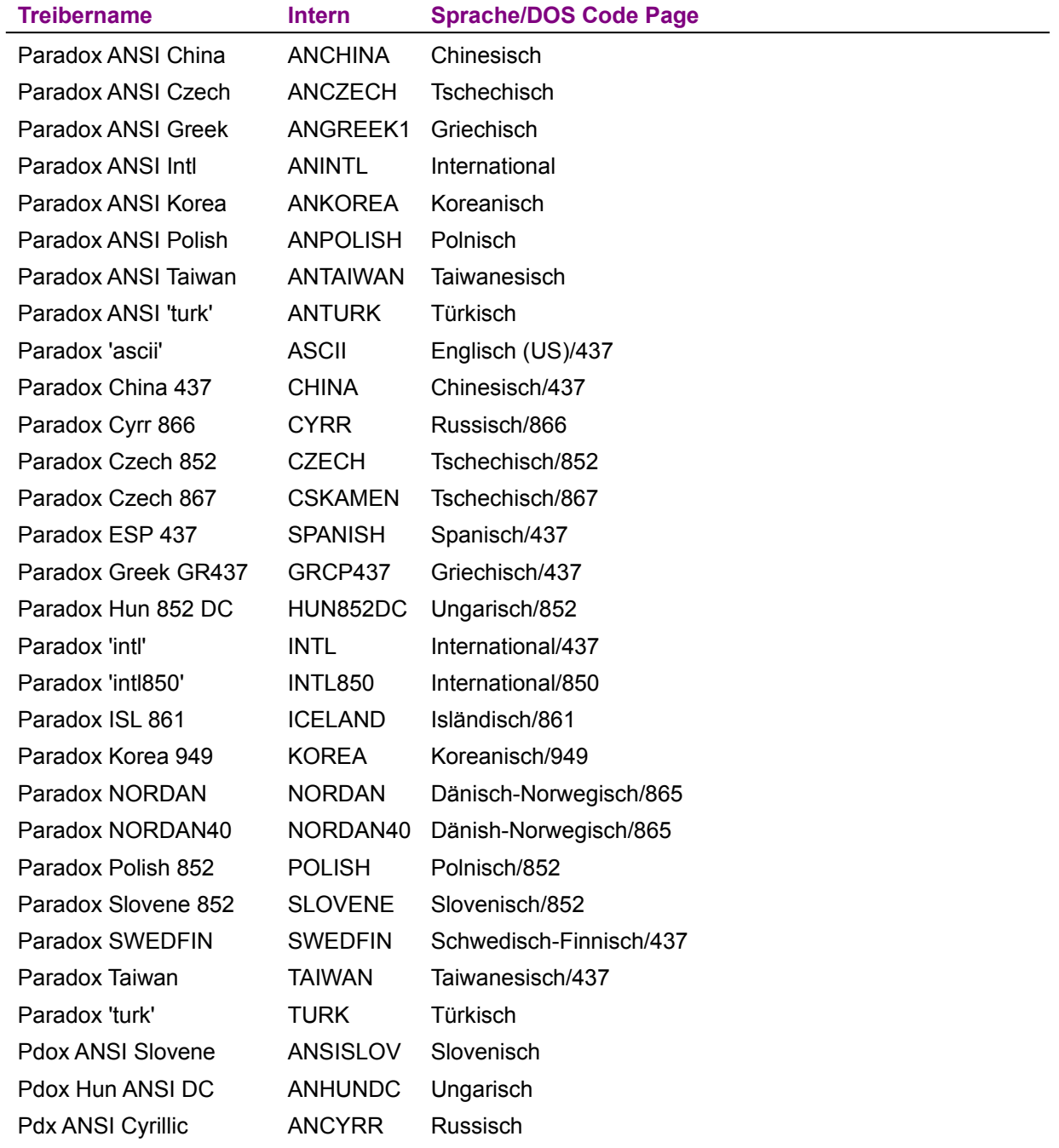

#### **Unterstützte dBASE-Sprachtreiber**

#### **Beschreibung**

In der folgenden Tabelle sind die Sprachtreiber, die für dBASE-Tabellen verwendet werden können.

**Hinweis:** Bitte beachten Sie, daß die Treibernamen nach Groß-/Kleinschreibung sortiert sind.

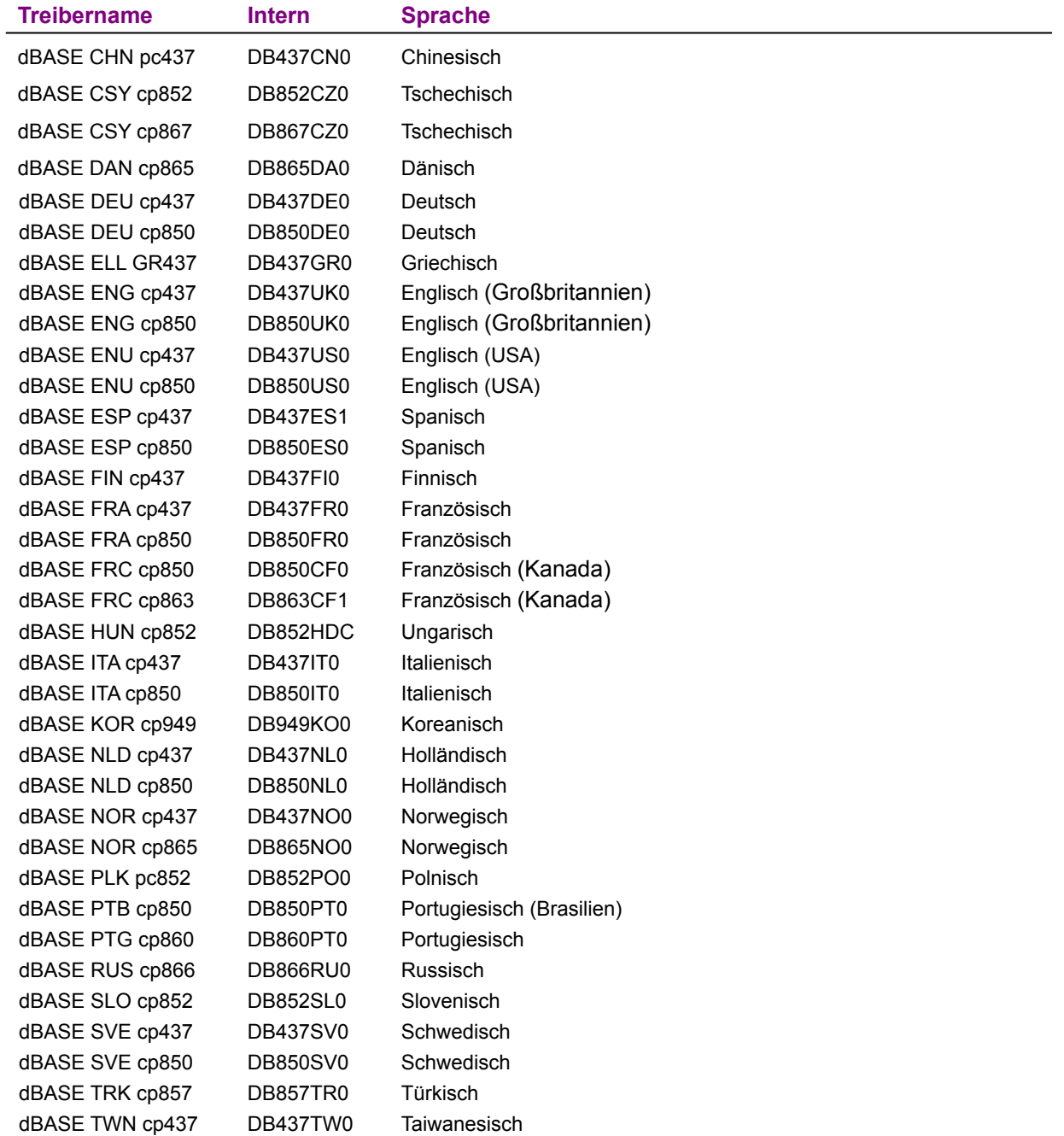

### **IDAPI-Konfigurationsprogramm - Fehler**

Lesen Sie den Text des Fehlermeldungsfensters, um die Ursache des Fehlers zu finden. Wenn Sie weitere Hilfe benötigen, gehen Sie folgendermaßen vor:

- 1. Klicken Sie im Hilfesystem das Befehlsfeld *Suchen* an.
- 2. Geben Sie die ersten Wörter der Fehlermeldung ein, und klicken Sie *Themen auflisten* an.

Es werden verwandte Themen angezeigt.

3. Markieren Sie ein Thema und wählen Sie *Gehe zu*.

Wenn Sie bereit sind, fortzufahren, wählen Sie *OK* im Fehlermeldungsfenster, und führen Sie die Operation erneut aus.

#### **Einstellungen für SQLQRYMODE**

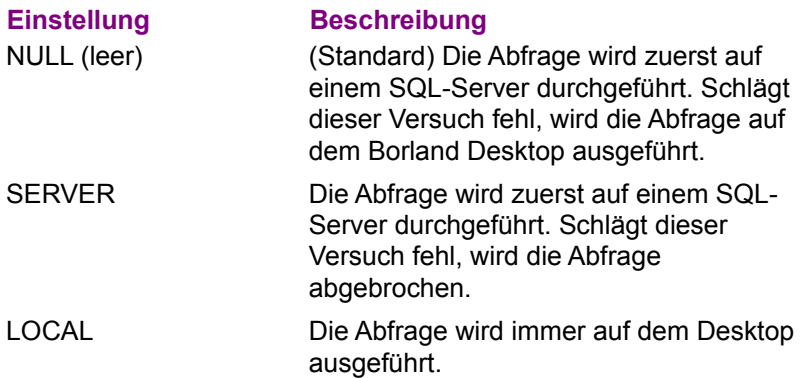

#### **Einstellungen für SQLPASSTHRU MODE**

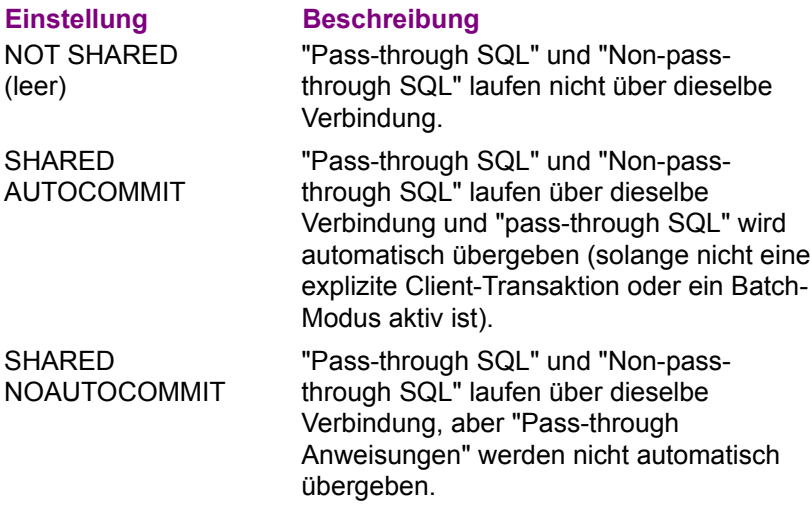

#### **Alias ändern**

Zum Ändern eines Alias markieren Sie den Alias und den Parameter, der verändert werden soll. Geben Sie anschließend einen neuen Wert für den Parameter ein.

#### **Alias hinzufügen**

Zum Anlegen eines neuen Alias klicken Sie das Befehlsfeld *Neuer Alias* an. Das Dialogfenster *Neuen Alias hinzufügen* wird angezeigt. Im Feld *Aliastyp* wird der Standardaliastyp (STANDARD) angezeigt.

Geben Sie für den neuen Alias einen Namen ein, und wählen Sie den gewünschten Aliastyp aus.

#### **Alias löschen**

Zum Löschen eines Alias markieren Sie den entsprechenden Aliasnamen und klicken das Befehlsfeld *Alias löschen* an. Bestätigen Sie das Löschen, indem Sie im Dialogfenster *Alias löschen Ja* anklicken.

### **IDAPI-Konfigurationsdatei kann nicht geöffnet werden**

Die angegebene Konfigurationsdatei konnte nicht geöffnet werden. Die Datei könnte ein ungültiges Format (keine .CFG-Datei) besitzen oder beschädigt sein.

Klicken Sie im Fehlermeldungsfenster *OK* an, und führen Sie die Operation mit einer anderen Konfigurationsdatei erneut durch.

### **IDAPI-Konfigurationsdatei konnte nicht verändert werden**

Die aktuelle Konfigurationsdatei konnte nicht mit den gerade vorgenommenen Änderungen überschrieben werden.

Wenn Sie die Änderungen speichern möchten, klicken Sie im Fehlermeldungsfenster *OK* an. Speichern Sie dann mit Hilfe der Option *Datei/Speichern unter* die Konfigurationsdatei unter einem anderen Namen.

### **Minimale Puffergröße muß zwischen 32 und 65535 liegen**

MINBUFSIZE ist die maximale Größe des Speichers (in KB), der als Cachepuffer für die Daten einer Datenbank zugeordnet werden soll. Dieser Parameter wird auf der Seite *System* des IDAPI-Konfigurationsprogramms eingestellt.

Sie haben versucht, für MINBUFSIZE einen Wert zu setzen, der keine Ganzzahl zwischen 32 und 65535 ist. Klicken Sie *OK* im Fehlermeldungsfenster an, und geben Sie einen neuen Wert ein.

**Hinweis:**Es dürfen keine Tausendertrennzeichen eingegeben werden. Geben Sie z.B. nicht 65.535 für 65535 ein.

#### **Maximale Puffergröße muß zwischen 32 und 65535 liegen**

MAXBUFSIZE ist die maximale Größe des Speichers (in KB), der als Cachepuffer für die Daten einer Datenbank zugeordnet werden soll. Dieser Parameter wird auf der Seite *System* des IDAPI-Konfigurationsprogramms eingestellt.

Sie haben versucht, für MAXBUFSIZE einen Wert zu setzen, der keine Ganzzahl zwischen 32 und 65535, nicht größer als der Wert bei MINBUFSIZE, kein Vielfaches von 128 oder nicht kleiner oder gleich als die Gesamtgröße des Windows zur Verfügung stehenden RAM ist. Klicken Sie *OK* im Fehlermeldungsfenster an und geben Sie einen neuen Wert ein.

**Hinweis:**Es dürfen keine Tausendertrennzeichen eingegeben werden. Geben Sie z.B. nicht 65.535 für 65535 ein.

### **Minimale Pfuffergröße darf nicht größer als die maximale sein**

MINBUFSIZE ist die maximale Größe des Speichers (in KB), der als Cachepuffer für die Daten einer Datenbank zugeordnet werden soll. Dieser Parameter wird auf der Seite *System* des IDAPI-Konfigurationsprogramms eingestellt.

Sie haben versucht, für MINBUFSIZE einen Wert zu setzen, der größer als der Wert für MAXBUFSIZE (maximale Puffergröße). Klicken Sie *OK* im Fehlermeldungsfenster an, und geben Sie einen neuen Wert ein.

#### **Das Verzeichnis, das die Netzwerk-Kontrolldatei enthält, muß ein gültiges Verzeichnis sein**

NETDIR enthält das Verzeichnis, in dem die Paradox-Netzwerksteuerungsdatei PDOXUSRS.NET gespeichert ist. Dieser Parameter wird auf der Seite *System* des IDAPI-Konfigurationsprogramms eingestellt.

Sie haben einen Pfad für die Datei PDOXUSRS.NET eingegeben, der entweder nicht vorhanden ist oder in der die Datei PDOXUSRS.NET nicht enthalten ist. Klicken Sie *OK* im Fehlermeldungsfenster an, und geben Sie einen neuen Pfad ein.

Falls nötig, können Sie mit Hilfe der Option *Datei/Suchen* im *Datei-Manager* von Windows nach der Datei PDOXUSRS.NET suchen.

### **Gleiches Zeichen als Dezimalzeichen und Tausendertrenner angegeben**

DECIMALSEPARATOR enthält das Zeichen, mit dem die Dezimalstellen einer Zahl von deren ganzzahligem Teil getrennt werden (z.B. das Komma in 3,14). THOUSANDSEPARATOR enthält das Zeichen, das als Tausendertrennzeichen verwendet wird (z.B. der Punkt in 1.000.000,00). Beide Parameter werden auf der Seite *Numerisch* des IDAPI-Konfigurationsprogramms eingestellt.

Für DECIMALSEPARATOR und THOUSANDSEPARATOR sollten unterschiedliche Zeichen angegeben werden. Klicken Sie *OK* im Fehlermeldungsfenster an, und geben Sie ein neues Zeichen ein.

### **Ungültiges Format der Konfigurationsdatei**

Sie versuchen, eine Datei zu öffnen, die in keinem gültigen IDAPI-Konfigurations-Dateiformat vorliegt. Eine IDAPI-Konfigurationsdatei muß die Dateierweiterung .CFG besitzen.

Klicken Sie *OK* im Fehlermeldungsfenster an, und führen Sie die Operation mit einer anderen Datei erneut aus.

# **Konfigurationsdatei ist schreibgeschützt**

Sie versuchen, eine Konfigurationsdatei zu öffnen, die nicht mit dem IDAPI-Konfigurationsprogramm verändert werden kann.

Klicken Sie *OK* im Fehlermeldungsfenster an, und führen Sie die Operation mit einer anderen Datei erneut aus.

### **Fehler beim Schreiben der Datei**

Die aktuelle Konfigurationsdatei konnte nicht mit den gerade vorgenommenen Änderungen überschrieben werden.

Wenn Sie die Änderungen speichern möchten, klicken Sie im Fehlermeldungsfenster *OK* an. Speichern Sie dann mit Hilfe der Option *Datei/Speichern unter* die Konfigurationsdatei unter einem anderen Namen.

### **Ungültiger Aliasname - Geben Sie einen anderen Namen ein**

Sie versuchen, einen Aliasnamen einzugeben, der ein oder mehrere unzulässige Zeichen enthält. Aliasnamen dürfen nur alphanumerische Zeichen enthalten.

Klicken Sie *OK* im Fehlermeldungsfenster an, und geben Sie einen neuen Namen ein.

### **Gleiche Aliasnamen - Geben Sie einen anderen Namen ein**

Sie versuchen, einen bereits vorhandenen Aliasnamen zu vergeben. Jeder Aliasname in der IDAPI-Konfigurationsdatei sollte nur einmal vorhanden sein.

Klicken Sie *OK* im Fehlermeldungsfenster an, und geben Sie einen anderen Namen ein.

### **Ungültiger Treibername - Geben Sie einen anderen Namen ein**

Sie versuchen, einen Namen für eine ODBC-Treiberverbindung zu vergeben, der ein oder mehrere ungültige Zeichen enthält. Namen von ODBC-Treiberverbindungen dürfen nur alphanumerische Zeichen enthalten.

Klicken Sie *OK* im Fehlermeldungsfenster an, und geben Sie einen neuen Namen ein.

### **Gleiche Treibernamen - Geben Sie einen anderen Namen ein**

Sie versuchen, einen bereits vorhandenen Namen für eine ODBC-Treiberverbindung zu vergeben. Jeder Name einer ODBC-Treiberverbindung in der IDAPI-Konfigurationsdatei sollte nur einmal vorhanden sein.

Klicken Sie *OK* im Fehlermeldungsfenster an, und geben Sie einen anderen Namen ein.

#### **ODBC ist nicht installiert. Treiber kann nicht hinzugefügt werden**

Die Datei ODBC Dynamic Link Library (IODBC01.DLL) wurde nicht gefunden. Diese .DLL wird normalerweise im Verzeichnis \IDAPI, im Hauptverzeichnis einer IDAPI-Anwendung oder im \ WINDOWS\SYSTEM-Verzeichnis installiert.

Klicken Sie *OK* im Fehlermeldungsfenster an und überprüfen Sie, ob sich die Datei IODBC01.DLL auf der Festplatte Ihres Arbeitsplatzrechners befindet. Falls die Datei in einem anderen als den oben erwähnten Verzeichnissen gespeichert ist, verlagern Sie sie in das Verzeichnis \IDAPI. Rufen Sie dann das IDAPI-Konfigurationsprogramm wieder auf und führen die Operation erneut aus.

Falls weiterhin Probleme auftreten, sollten Sie Ihre IDAPI-Anwendung erneut installieren.

### **ODBC-Treibername muß angegeben werden**

Sie versuchen, eine ODBC-Treiberverbindung ohne Angabe eines ODBC-Treibers zu erstellen.

Klicken Sie *OK* im Fehlermeldungsfenster an und führen die Operation erneut aus. Wählen Sie aus dem Listefeld *Standard-ODBC-Treiber* einen ODBC-Treiber für die Verbindung aus.

Falls der gewünschte ODBC-Treiber nicht vorhanden ist, ist er möglicherweise nicht korrekt installiert worden. Weitere Informationen finden Sie in der Dokumentation zu Ihrem ODBC-Treiber.

### **Name für ODBC-Quelldaten muß angegeben werden**

Sie versuchen, eine ODBC-Treiberverbindung ohne Angabe von ODBC-Quelldaten zu erstellen.

Klicken Sie *OK* im Fehlermeldungsfenster an und führen die Operation erneut aus. Falls mehrere Quelldaten für Ihren ODBC-Treiber möglich wären, wählen Sie aus dem Listenfeld *Standardname für Quelldaten* die gewünschten aus.

Falls die gewünschten ODBC-Quelldaten nicht vorhanden sind, sind sie möglicherweise nicht korrekt konfiguriert worden. Weitere Informationen finden Sie in der Dokumentation zu Ihrem ODBC-Treiber.

### **Es können nur ODBC-Treiber gelöscht werden**

Sie versuchen, einen Treiber aus der aktuellen Konfigurationsdatei zu löschen. In der Treiberliste können nur ODBC-Treiberverbindungen hinzugefügt oder gelöscht werden, weil ODBC-Treiberverbindungen nicht unabhängig von der IDAPI-Anwendung installiert werden, sondern im IDAPI-Konfigurationsprogramm erstellt werden.

Zum Abbruch der Operation wählen Sie *OK*.

### **Datei wurde nicht gemischt**

Die Informationen aus der angegebenen Datei konnten nicht in die aktuelle Konfigurationsdatei übernommen werden. Möglicherweise wurde eine Datei in einem inkorrekten Format ausgewählt (z.B. nicht mit der Dateierweiterung .CFG).

Klicken Sie *OK* im Fehlermeldungsfenster an, und führen Sie die Operation erneut aus. Stellen Sie sicher, daß die Datei die Erweiterung .CFG besitzt.

**Fehler beim Laden von ODBC**

#### **ODBC ist fehlerhaft oder nicht korrekt installiert**

Die Datei ODBC Dynamic Link Library (IODBC01.DLL) konnte nicht verwendet werden. Diese .DLL wird normalerweise im Verzeichnis \IDAPI, im Hauptverzeichnis einer IDAPI-Anwendung oder im \ WINDOWS\SYSTEM-Verzeichnis installiert. Die Datei ist entweder fehlerhaft oder nicht korrekt installiert.

Klicken Sie *OK* im Fehlermeldungsfenster an und überprüfen Sie, ob sich die Datei IODBC01.DLL auf der Festplatte Ihres Arbeitsplatzrechners befindet. Falls die Datei in einem anderen als den oben erwähnten Verzeichnissen gespeichert ist, verlagern Sie sie in das Verzeichnis \IDAPI. Rufen Sie dann das IDAPI-Konfigurationsprogramm wieder auf und führen die Operation erneut aus.

Falls weiterhin Probleme auftreten, sollten Sie Ihre IDAPI-Anwendung erneut installieren.

### **Veraltete ODBC-Version - Für IDAPI ist die ODBC-Version 2 oder höher erforderlich**

Eine Verbindung von Ihrer IDAPI-Anwendung zu einem ODBC-Treiber erfordert eine IDAPI-Anwendung, einen ODBC-Treiber, den Microsoft ODBC-Treiber-Manager Version 2.0 oder höher, einen IDAPI-Alias auf dem Arbeitsplatzrechner und ODBC-Quelldaten auf dem Server.

Um weitere Informationen zu erhalten, wenden Sie sich an Ihren Datenbankverwalter.